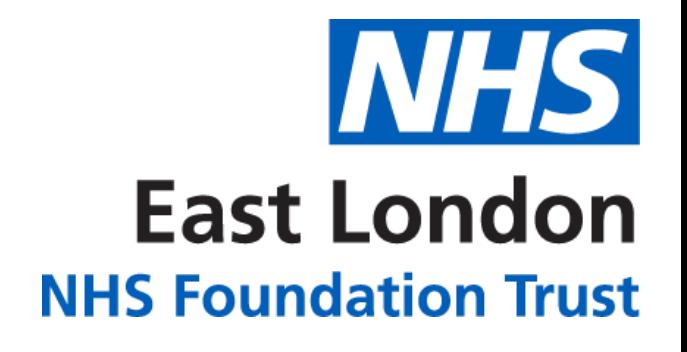

**v01**

# **FORENSICS ANALYTICS APP**

# **HOW TO GUIDE**

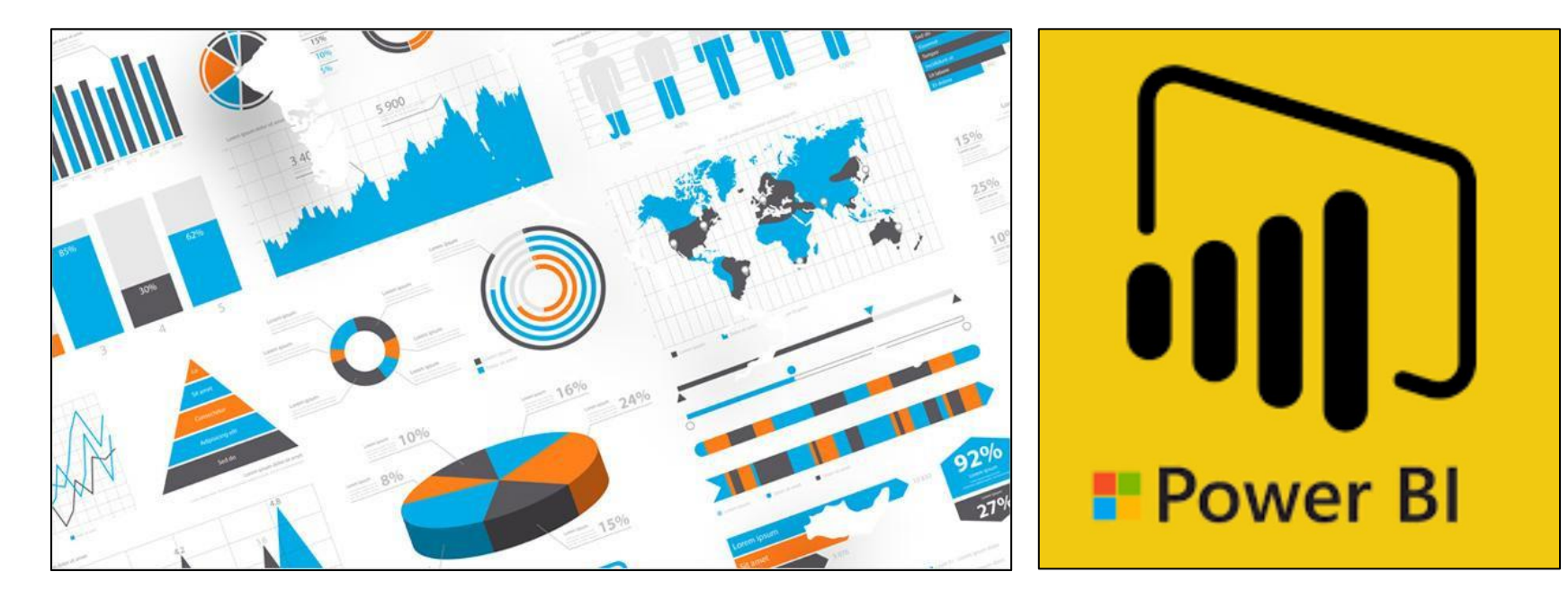

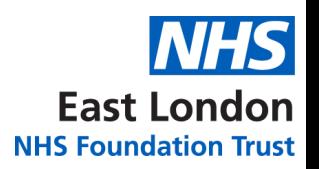

### **CONTENTS**

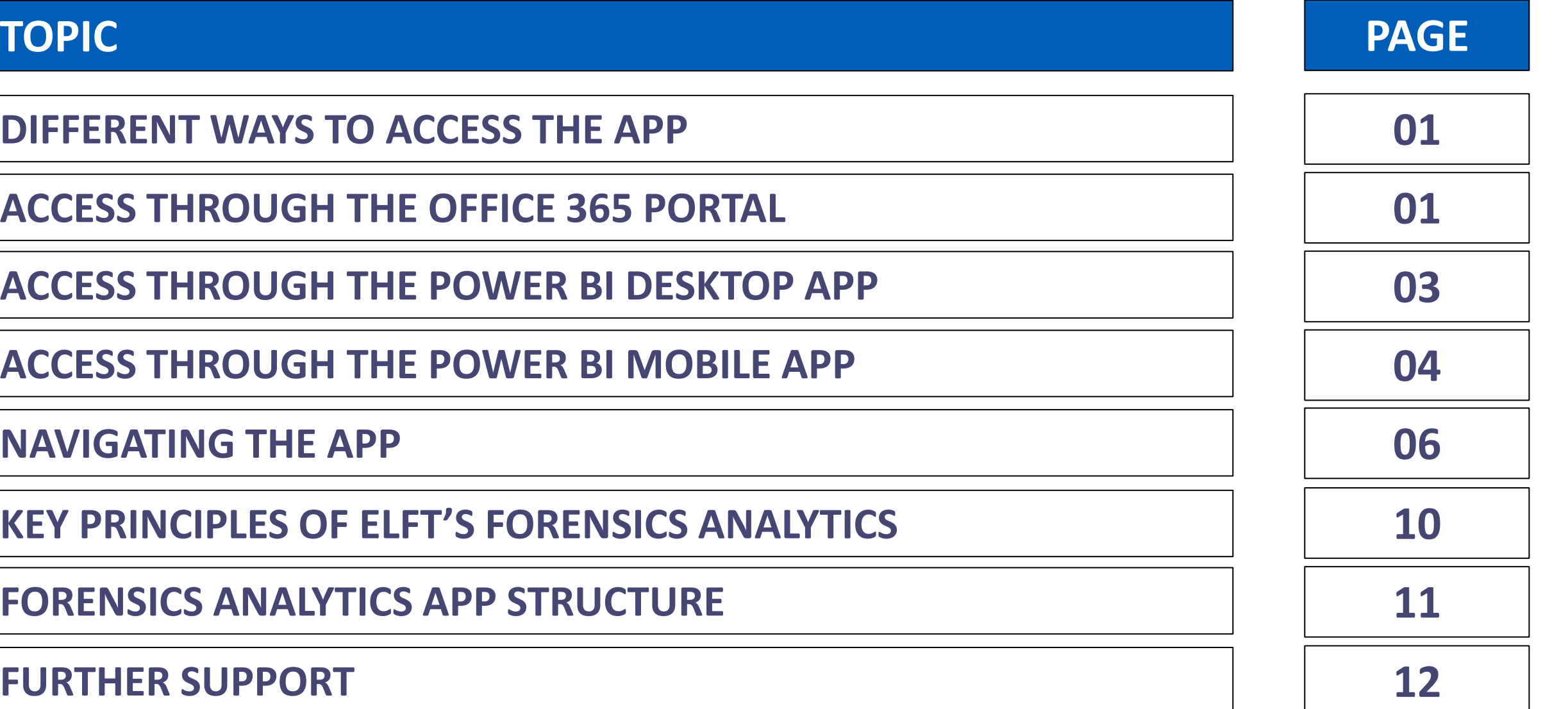

### <span id="page-2-0"></span>**DIFFERENT WAYS TO ACCESS THE APP**

There are three different ways of accessing the app.

- 1. Through the **Office 365 Portal**
- 2. Through the **Power BI Desktop App**
- 3. Through the **Power BI Mobile App**

## **ACCESS THROUGH THE OFFICE 365 PORTAL**

1. Click on the link below:

### **[FORENSICS ANALYTICS APP](https://app.powerbi.com/groups/me/apps/b875b89c-9aed-48ad-a1de-0c42c20086df/reports/cd51e110-d8b0-4dfe-a377-9234743783ab/ReportSection54c009abd81086d24a1a?ctid=37c354b2-85b0-47f5-b222-07b48d774ee3)**

*Please note, you will need to be given access to view the app.*

- 2. You will be taken to Power BI website and asked to log in.
- 3. Enter your NHS.net credentials to log in.
- 4. The Forensic Analytics app will now load up on the **'Flow'** page.
- 5. You will be able to navigate around the different levels using the bar on the left.

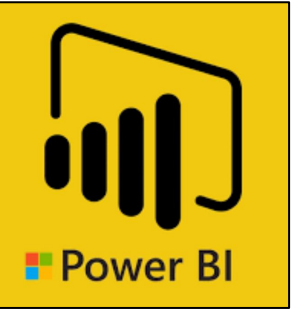

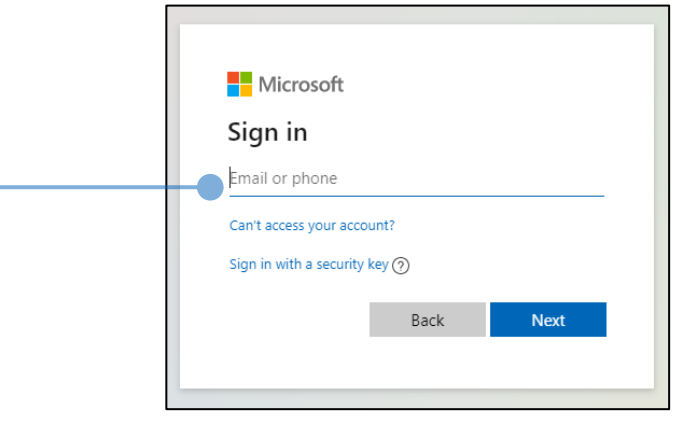

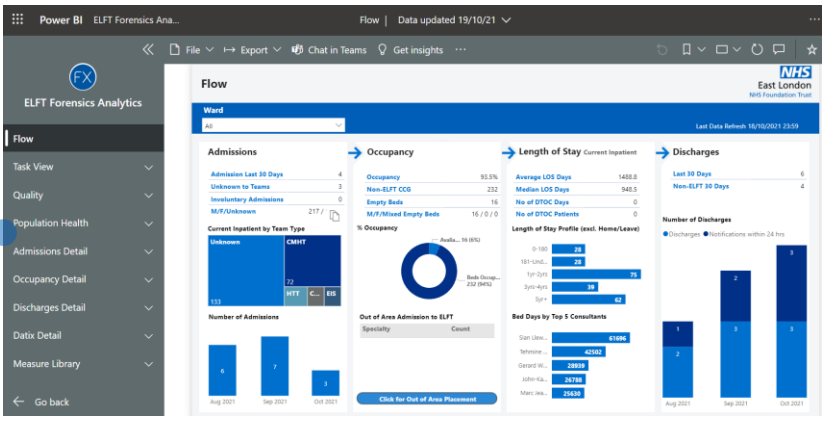

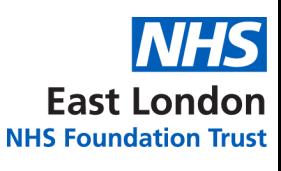

### **ACCESS THROUGH THE OFFICE 365 PORTAL**

Once you have accessed the app through the link once, it will save in your favourites. You will be able to quickly access the app by going to 'Apps' area in Power BI. To do this, follow the instructions below:

**East London NHS Foundation Trust** 

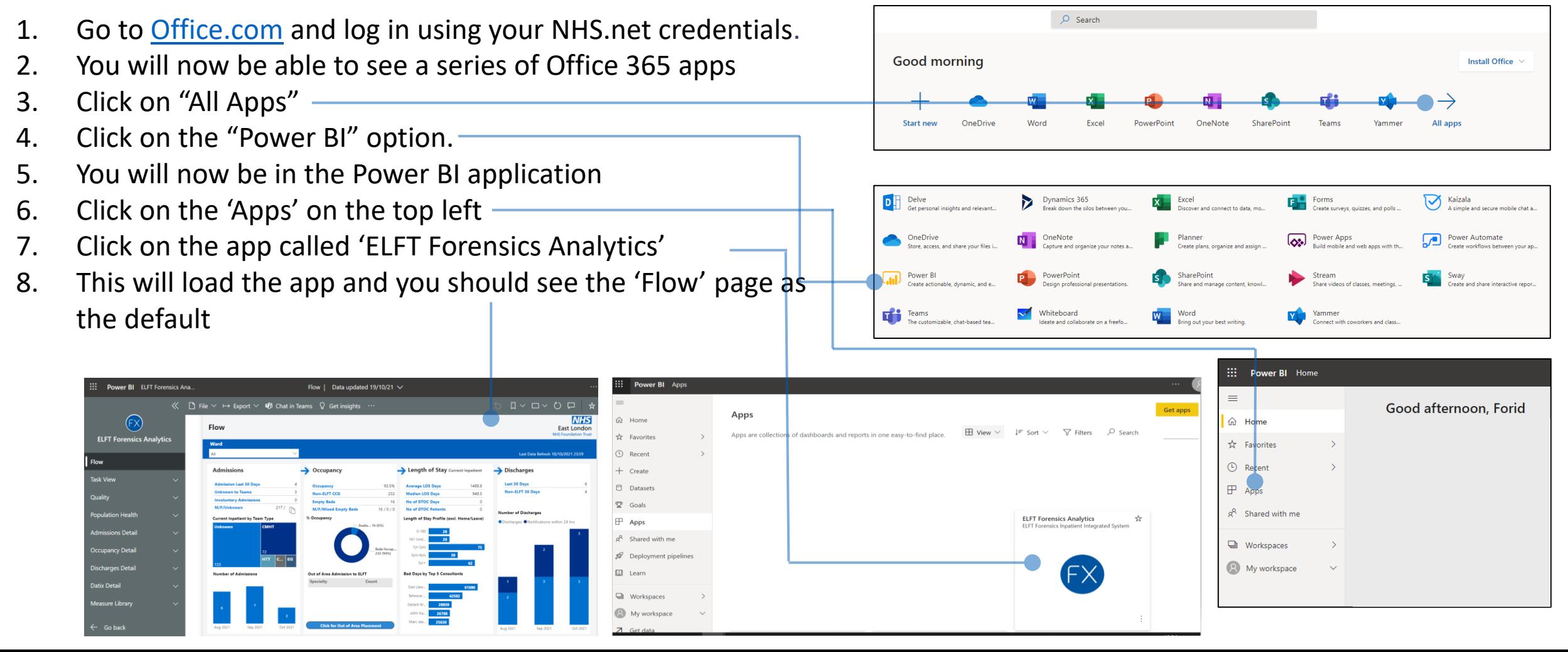

### <span id="page-4-0"></span>**ACCESS THROUGH THE POWER BI DESKTOP APP**

1. Click on the link below:

### **[FORENSICS ANALYTICS APP](https://app.powerbi.com/groups/me/apps/f8d52752-6246-4311-b12b-d3a118a72ea9/reports/996dffd5-a9dc-4ddf-871d-d46f3923e2d8/ReportSection54c009abd81086d24a1a?ctid=37c354b2-85b0-47f5-b222-07b48d774ee3)**

*Please note, you will need to be given access to view the app.*

- 2. You will be taken to Power BI website and asked to log in.
- 3. Enter your NHS.net credentials to log in.
- 4. The FORENSICS Analytics app will now load up on the **'Flow'** page.
- 5. You will be able to navigate around the different levels using the bar on the left.
- 6. Once you have accessed the app through the browser, you can now view it in the Power BI desktop app too.
- 7. Go to the Microsoft Store and download the 'Microsoft Power BI App' (ensure you download the app and not 'Microsoft Power BI Desktop').
- 8. Click on 'Power BI' and log in-
- 9. You will now see the Forensic Analytics app in the '**Apps**' area

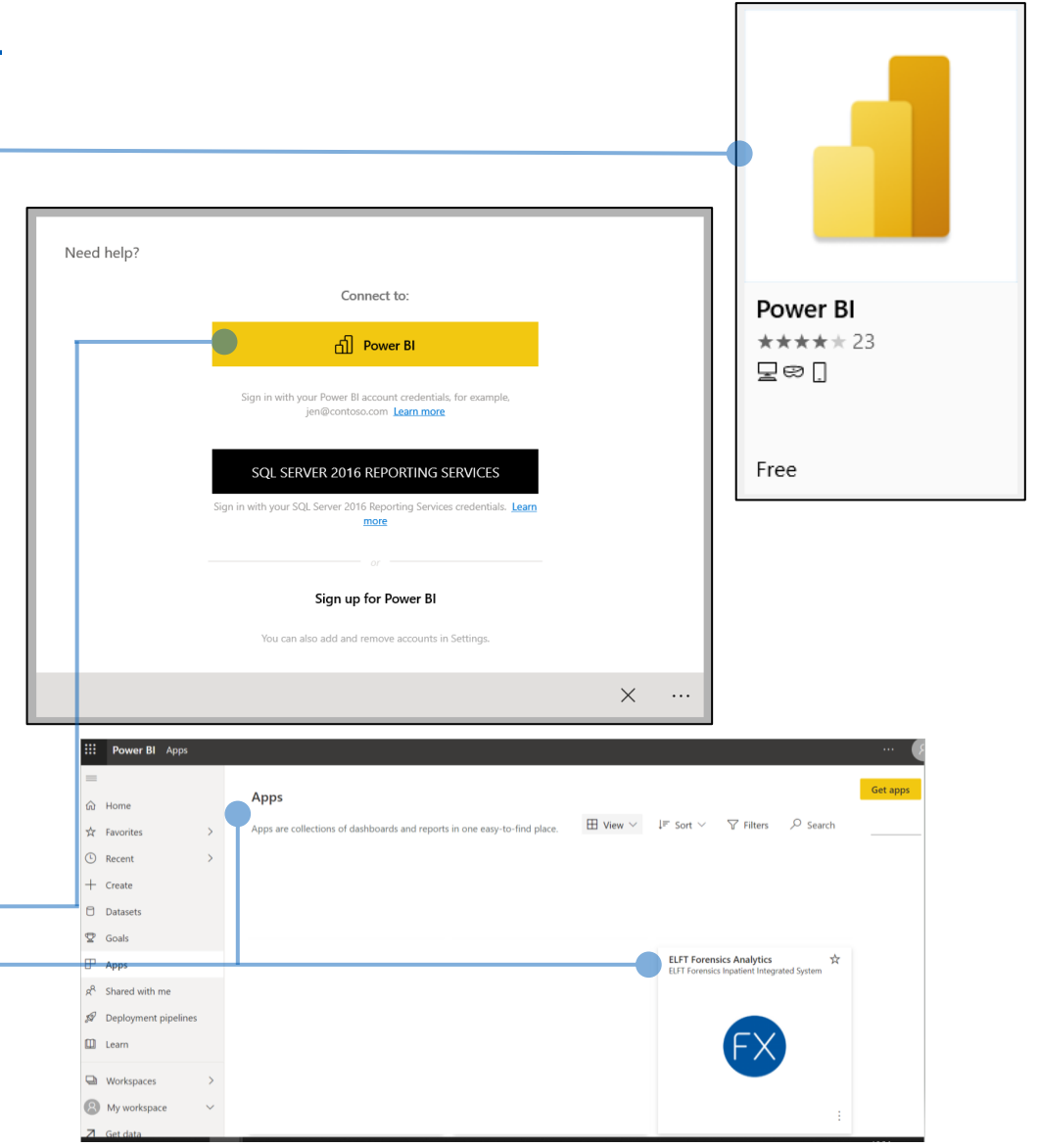

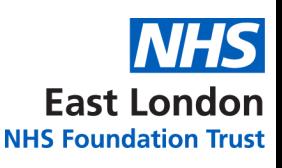

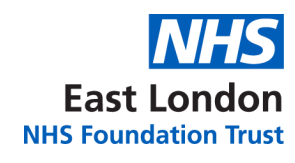

### <span id="page-5-0"></span>**ACCESS THROUGH THE POWER BI MOBILE APP**

1. Click on the link below:

### **[FORENSICS ANALYTICS APP](https://app.powerbi.com/groups/me/apps/b875b89c-9aed-48ad-a1de-0c42c20086df/reports/cd51e110-d8b0-4dfe-a377-9234743783ab/ReportSection54c009abd81086d24a1a?ctid=37c354b2-85b0-47f5-b222-07b48d774ee3)**

*Please note, you will need to be given access to view the app.*

- 2. You will be taken to Power BI website and asked to log in.
- 3. Enter your NHS.net credentials to log in.
- 4. The FORENSICS Analytics app will now load up on the **'Flow'** page.
- 5. You will be able to navigate around the different levels using the bar on the left.
- 6. Once you have accessed the app through the browser, you can now view it in the Power BI mobile app too.
- 7. If you are using an **apple device**, you should already have the Power BI app installed. If you are using an **android device**, you can download the Power BI app from the Google play store (IT have unlocked it for download).
- 8. Once downloaded, open the app and click on 'Sign In'
- 9. Sign in using your NHS.net credentials.

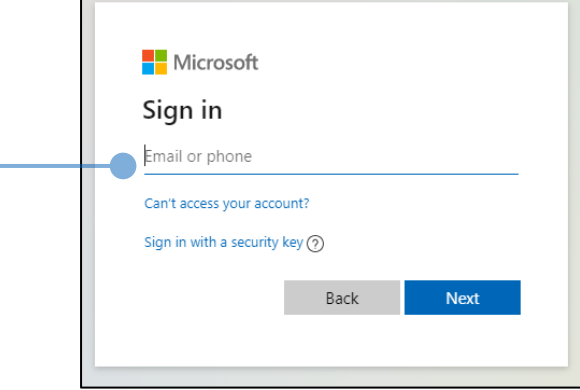

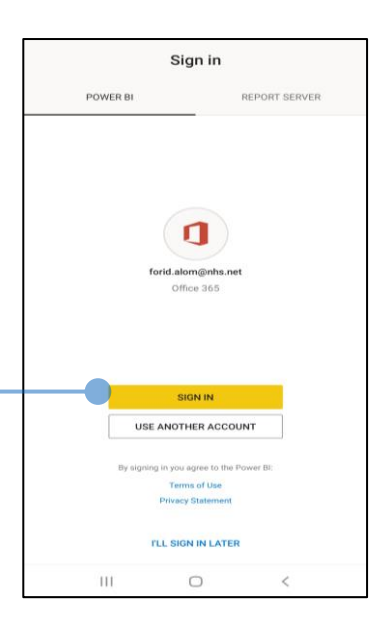

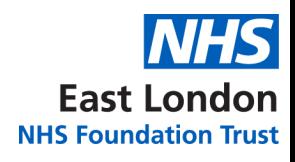

### **ACCESS THROUGH THE POWER BI MOBILE APP**

- 10. Click on the '**Apps**' Button
- 11. Click on the '**ELFT Forensics Analytics**'
- 12. This will now load the app in mobile view. It will default to the Flow as the first page.
- 13. If you want to navigate around the different reports, click on the top page title. This will reveal the navigation bar where you can pick the different reports.

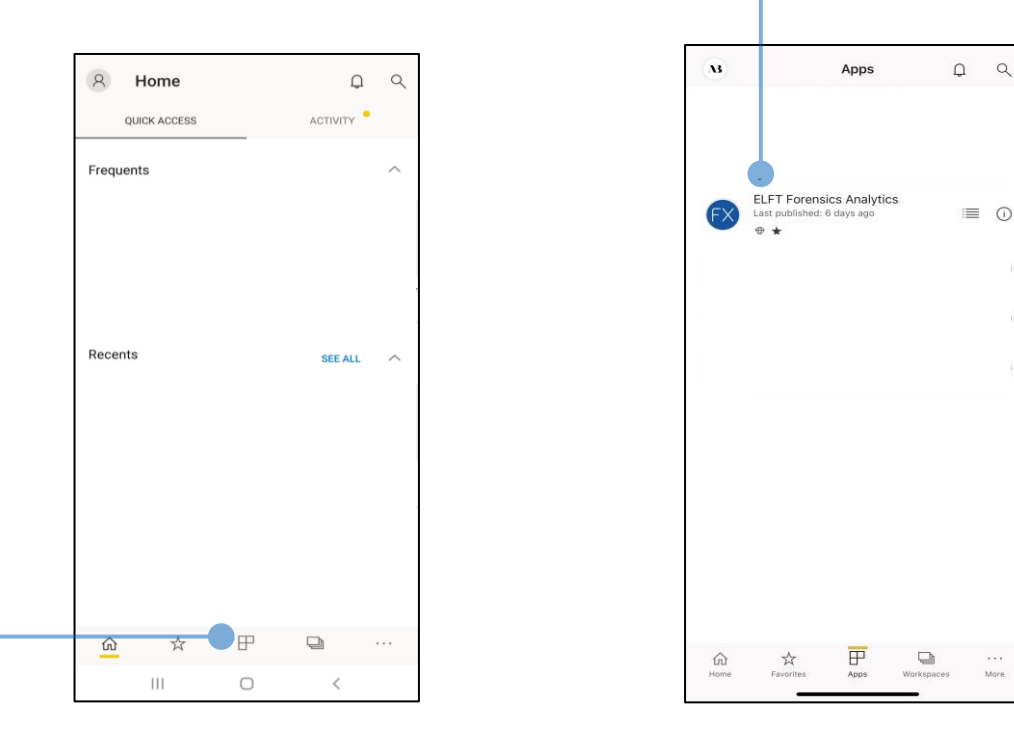

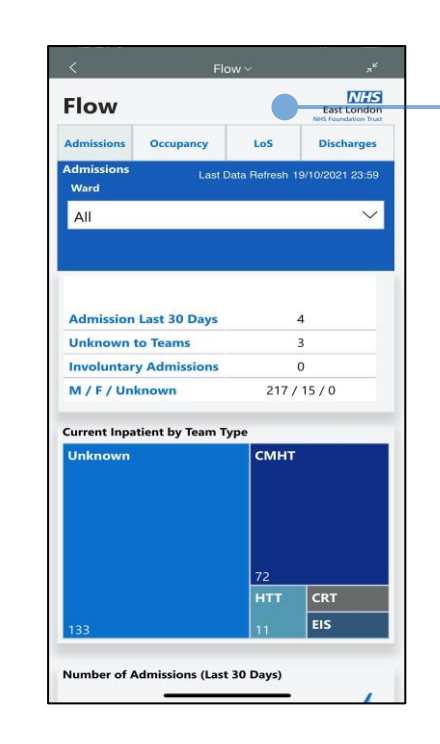

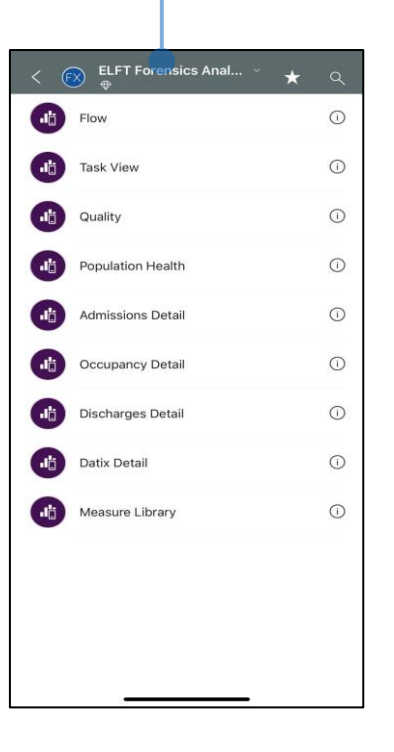

<span id="page-7-0"></span>**NAVIGATING THE APP (DESKTOP) – TASK VIEW**

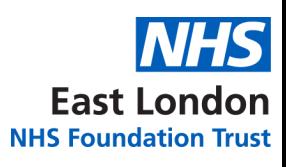

#### Use the filter drop-down to choose between different wards.  $\ll$  $\Box$  File  $\lor$   $\mapsto$  Export  $\lor$   $\Box$  Chat in Teams  $\Box$  Get insights  $\cdots$ (FX Task Overview **NHS**<br>East London  $\nabla$  Filters You can access the service **Forensics** Use the advanced filter users progress notes from **ELFT Forensics Analytics** On Ward On Leave **IOWA** Capacity Occupancy % **Total Patients** Ward pane to apply  $O$  Search 232  $\Omega$ 248 93.5% 232 16  $\Omega$  $\vee$  ②  $\mathsf{All}$ the last 48 hours. To do additional filters to the JAC Data Refresh 19/10/21 16:02 RiO Ward Movement Update 19/10/2021 15:45 Rio Data Refresh 18/10/2021 23:59 this, first click on the Flow Filters on this page report. service user you are Anti-nsy Date Cluster Type  $\vee$   $\Diamond$ **Task View** interest in on the table. FX Clissold 16/01/2021 20/01/202 OnWard 276 37/41 17/07/1998  $N/A$ is (All) Ward This will select that row FX West Ferry 17/11/2014 18/05/2020 OnWard 25/06/2012 24/06/2022  $N/A$ 16 No. **Current Inpatient Cluster Description**  $\vee$   $\Diamond$ Ward and the p[rogr](https://app.powerbi.com/groups/me/apps/f8d52752-6246-4311-b12b-d3a118a72ea9/reports/908f1469-416e-45b7-a276-99b28616ee0b/ReportSection005edae259303a231a35?ctid=37c354b2-85b0-47f5-b222-07b48d774ee3)ess note is (All) 1079 37/41 19/07/2018 FX Hoxton 05/11/2018 17/08/202 OnWard  $N/A$  $9$  No Yes Settled Dates and times of when Active Ward icon will now appear **Discharges**  $_{\rm No}$ Gender the last data refresh took FX Hoxton 02/10/2013 17/08/202 OnWard  $1478$  3 03/04/2018 02/04/2022 lo N/A 17 No ettled  $\vee$   $\Diamond$ allowing you to click on it. Active Ward is (All) place for the different data FX Shoreditch 24/07/2018 24/07/201 OnWard 1183 47/40 23/07/2018  $N/A$  $20 \text{ Na}$ Vat .<br>Intian Quality (LD) Ward Age Group at Admissi...  $\vee \Diamond$ sets.07/05/2020 07/10/202 OnWard 25/07/2019  $N/A$ 28 Yes FX Ludgate  $is (All)$ **Population Health** Ward  $\checkmark$ FX Butterfield 18/03/2014 17/09/201 OnWard 2772 37/41 23/11/1990  $N/A$ 25 No Yes  $\vee$   $\Diamond$ Ward Specialty  $is (All)$ **Admissions Detail** FX Clissold 16/01/2012 22/03/2021 OnWard 3564 37/41 30/01/2018 es N/A 18 No No Ward FX Limehouse 28/02/2020 27/05/202 OnWard 37/41 04/11/2020  $N/A$ Yes ettled **Occupancy Detail** Ward Short Stay FX East India 23/10/2013 13/11/2018 OnWard 2918 47/49 16/10/2007 30/12/9999  $N/A$  $23 \text{ No}$ Yes .<br>Settled **Discharges Detail** Ward FX Hoxton 13/05/2015 17/08/2020 OnWard 2351 37/41 28/08/2014 30/12/0000  $N/A$ 4 Yes No Settled  $\leftarrow$  Go back

Use the scrolly bar to move across the table and view all the columns available.

Patient identifiable information has been blacked out.

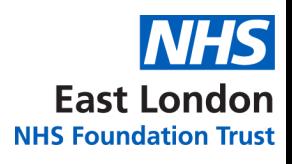

### **NAVIGATING THE APP (MOBILE) – TASK VIEW**

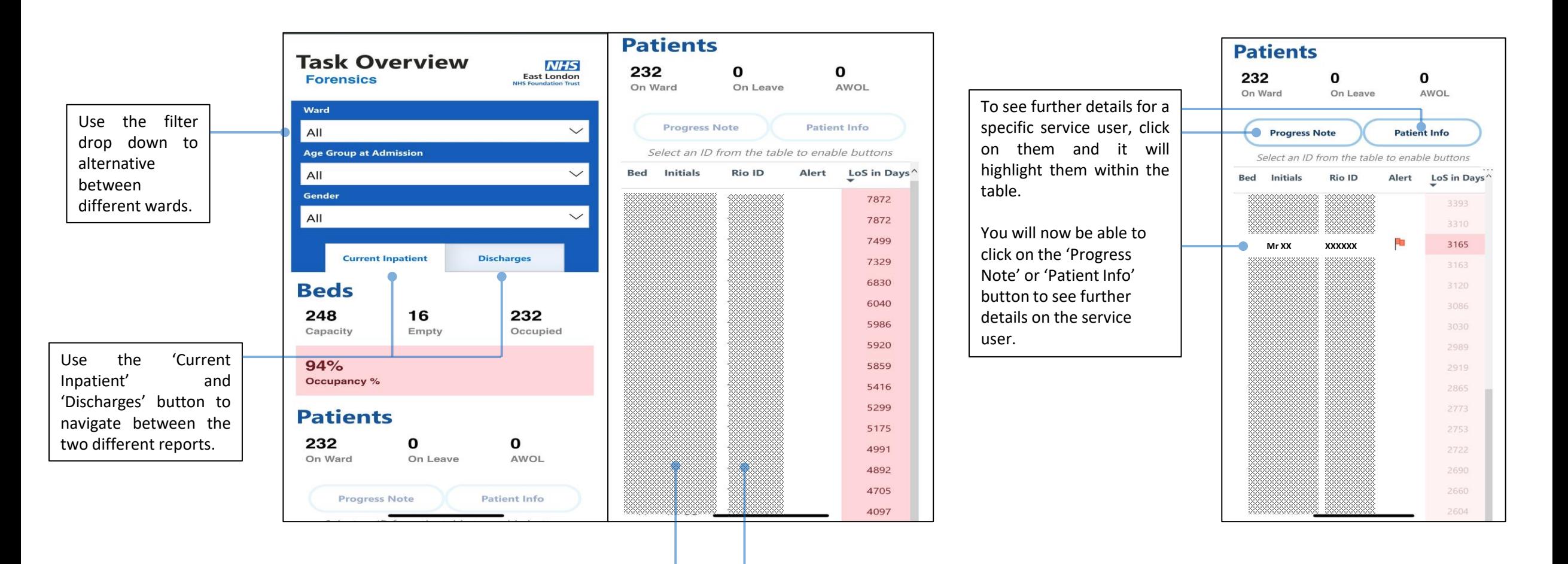

Patient identifiable information has been blacked out.

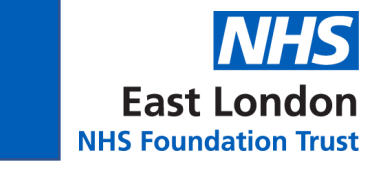

<span id="page-9-0"></span>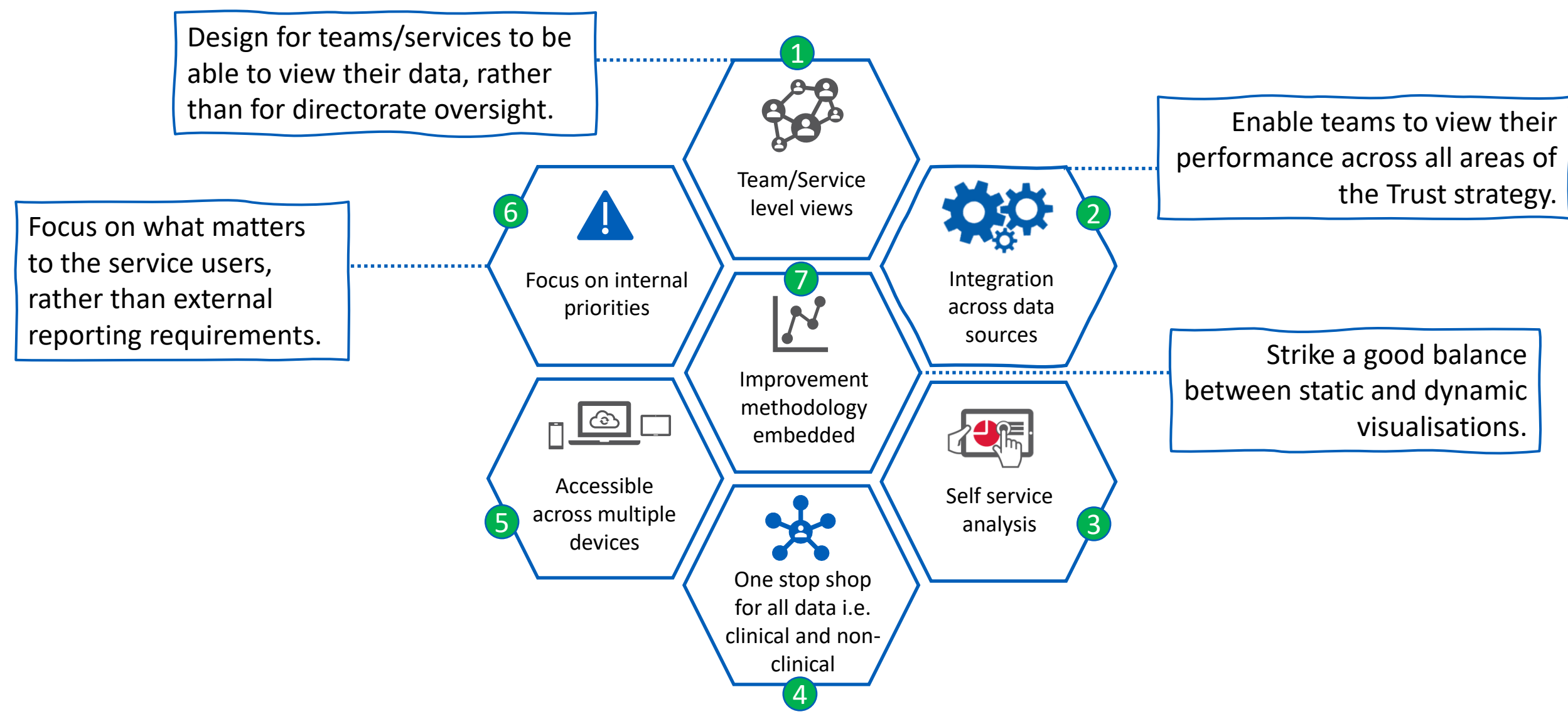

# <span id="page-10-0"></span>FORENSICS ANALYTICS APP STRUCTURE

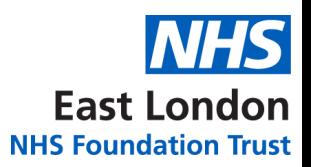

### The diagram below demonstrates the structure of the new analytics system and the key benefits.

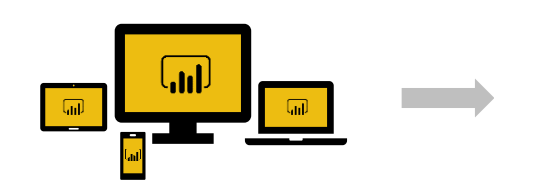

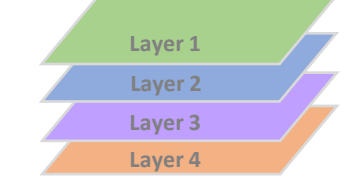

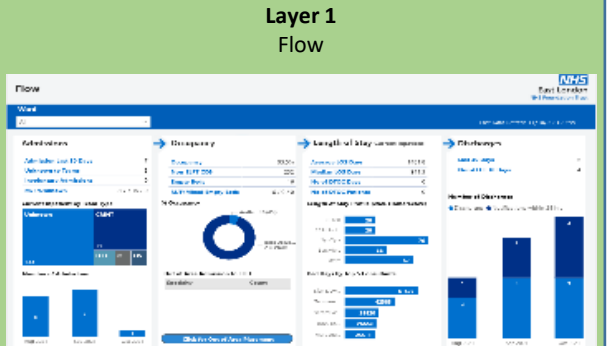

#### **OVERVIEW**

- Flow gives the overview of the Admission, Occupancy, LoS and Discharges for the ward. - A mixture of static and dynamic visuals to aid analysis. - Daily data refresh. **USECASE** - Provides an accurate picture of the current ward status. - Can be used in daily management huddles.

#### **BENEFITS**

- Provides a daily pictures of the ward and where attention needs to be focused. - Automatic refresh so no manual data collection required. - Can view data of wards from across the Trust to share learning.

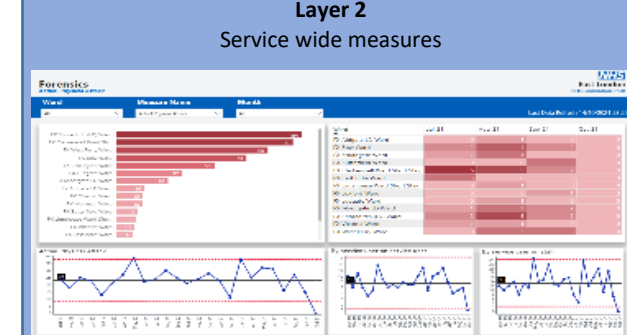

#### **OVERVIEW**

- A series of clinical and non-clinical data provided as data over time to understand the variation divided up by the 4 strategic areas of the Trust.

#### **USECASE**

- Understand how the ward is performing against different measures that are internal and external priorities. - One stop shop for all data related to the service (clinical and non-clinical).

#### **BENEFITS**

- Data over time provides a picture of the variation within the system and predict future performance. - Highlights areas that need attention. - Can view data across all the wards in the Trust to share learning and aid improvement.

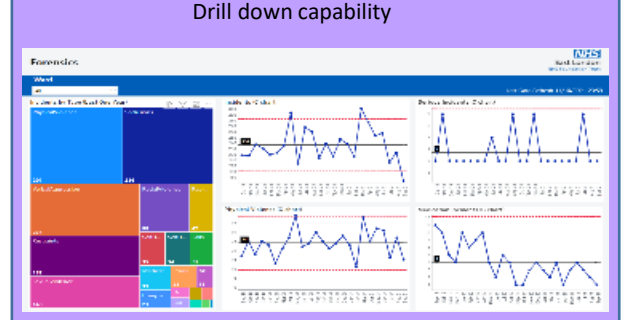

**Layer 3**

#### **OVERVIEW**

- A drill down page for each measure providing more detailed information and filtering capability. - Allows a degree of self-service.

#### **USECASE**

- Provides a degree of self-service for further investigation where required.

#### **BENEFITS**

- Empowers staff to investigate data themselves without having to put requests to the Informatics department. - A series of filters to slice and dice the data.

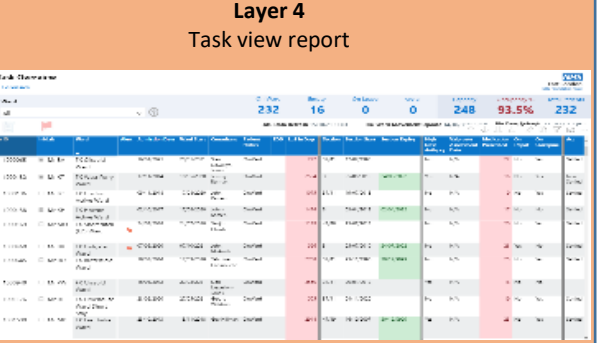

#### **OVERVIEW**

- A task view report that outlines all the key tasks related to every service user admitted onto the ward. - A combination of 15 min and 24 hr data refresh.

#### **USECASE**

- A list of all the key metrics related to admitted and discharged service users. - Highlights tasks that are outstanding. - Gives teams a quick picture of where focus is required. - Daily huddles can be centered around this virtual task board.

#### **BENEFITS**

- Rio ward movement update allows for accurate data capture. - Removes the middle layer of having to update the manual whiteboards. - Can be used from any device from desktops to mobile devices.

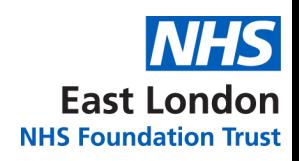

### <span id="page-11-0"></span>**FURTHER SUPPORT**

# Should you require further support, please get in touch with:

# **elft.analytics@nhs.net**